#### How to book online for existing customers

1. Log into your Active Carrot account (if you need to reset your password, please use our reset password guide on the website)

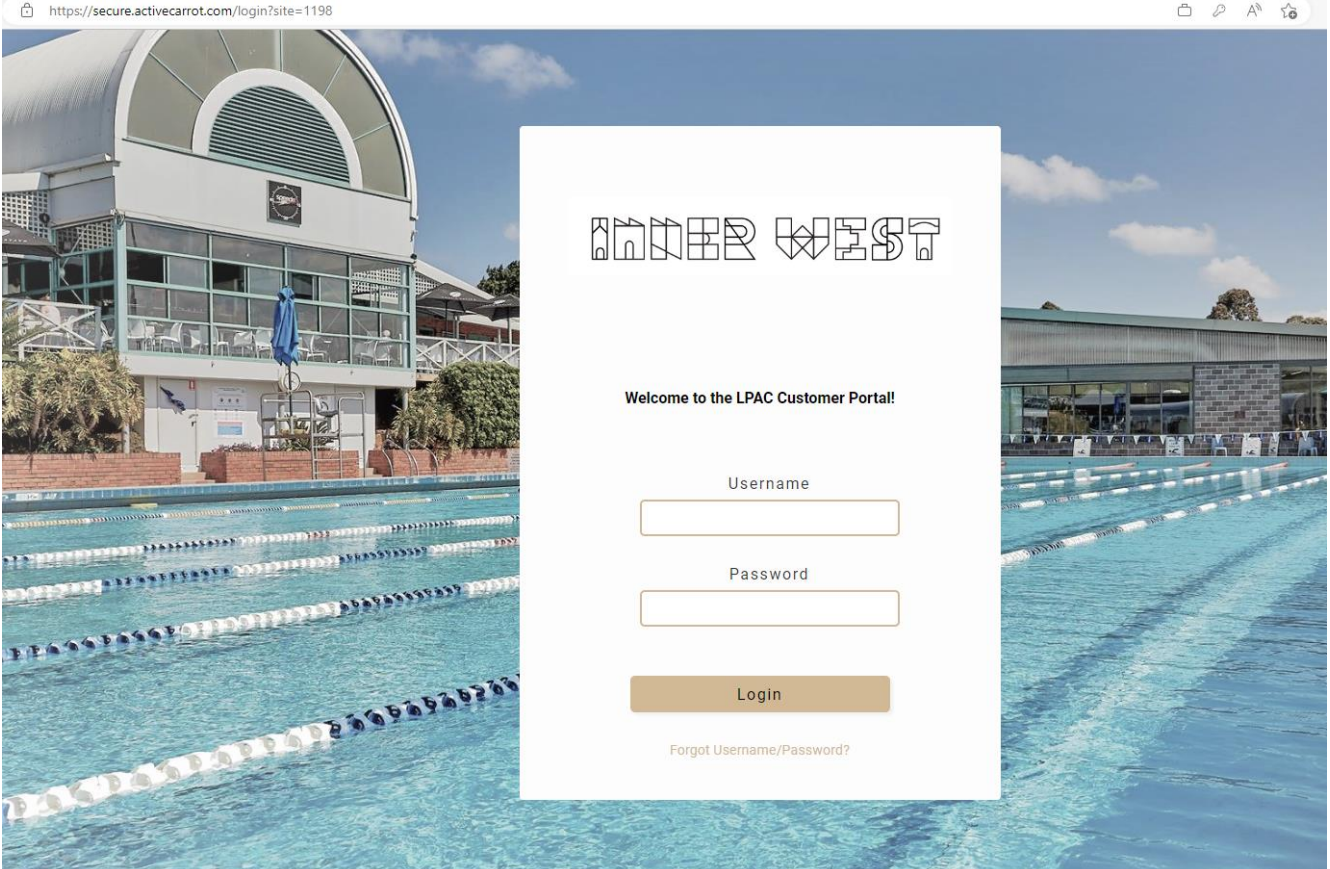

2. On your home page, click on "Learn to Swim" and then "Browse Classes"

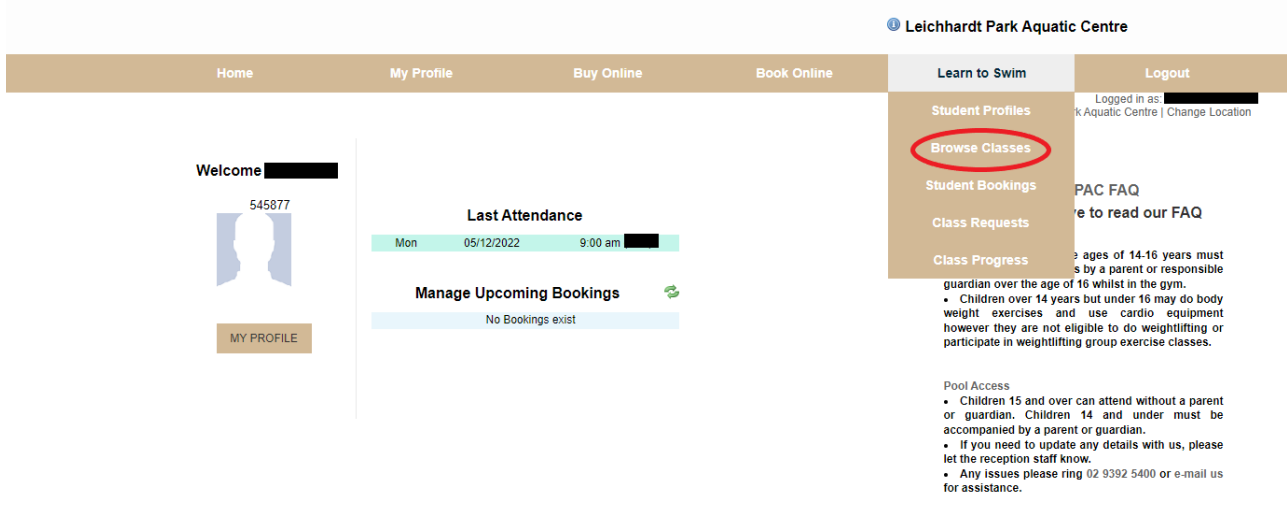

3. Find the class you wish to book into and select "book". You can filter classes on the left-hand side of the page.

# **MARE WEST**

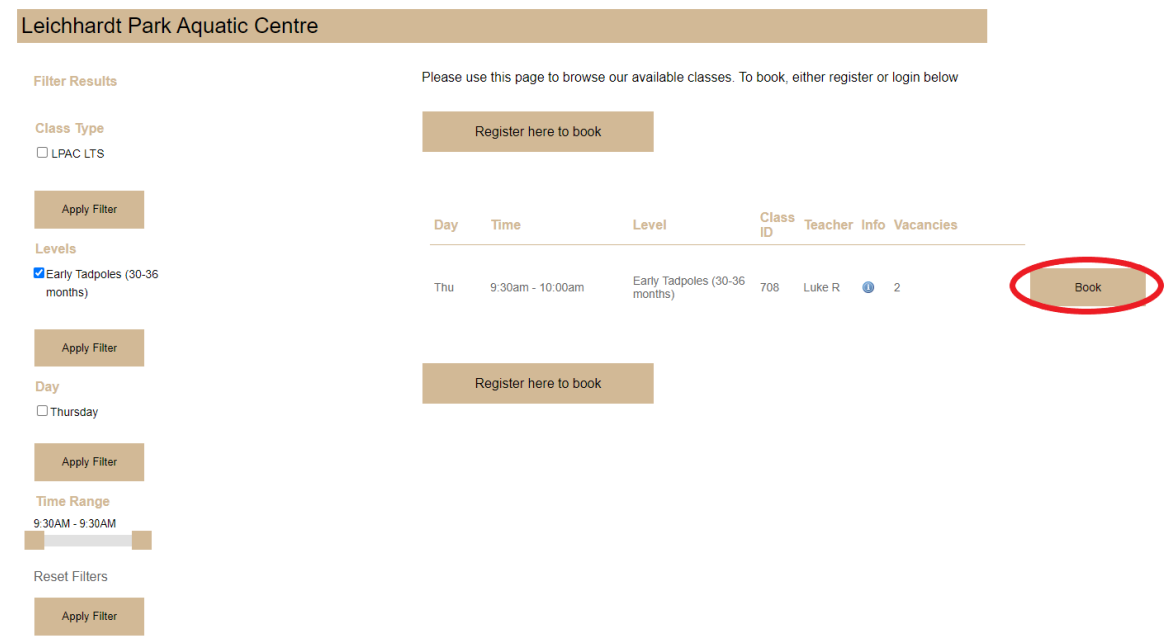

## 4. Select the student you wish to book into that class and "add to cart".

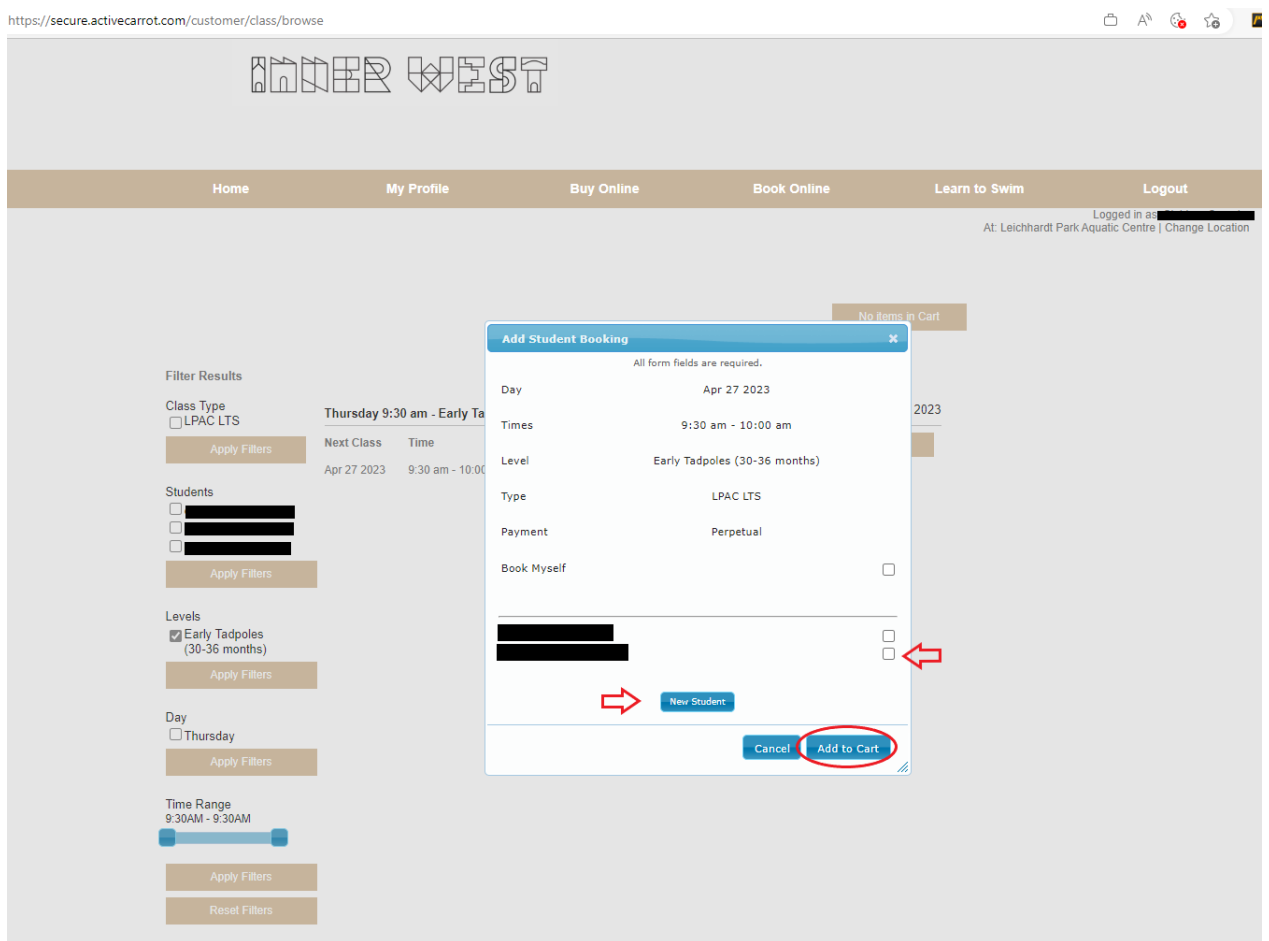

#### 5. Select "Add to cart"

⇨

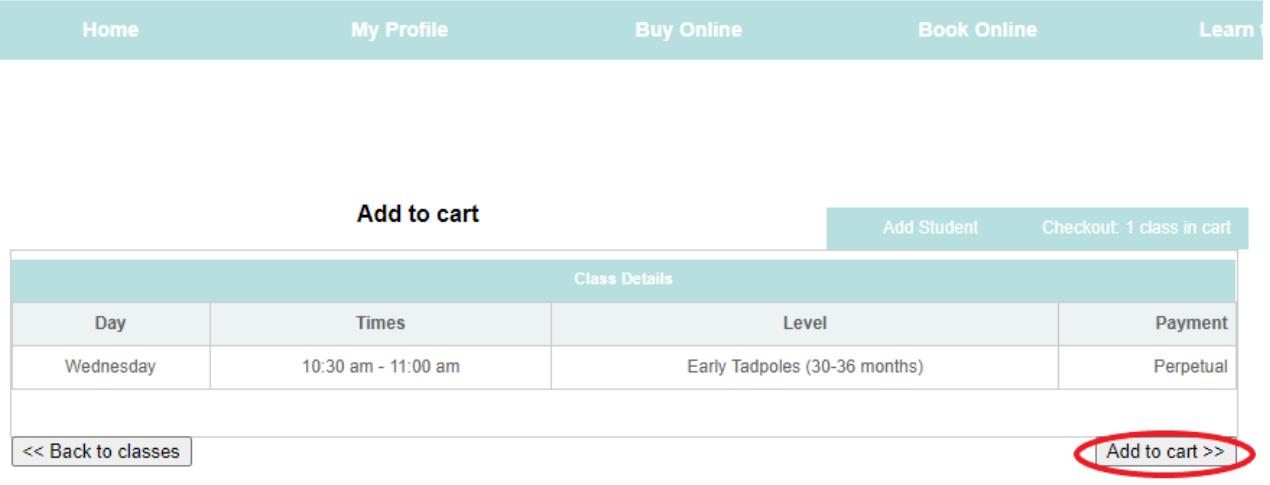

6. Read through the terms and conditions and the debit success terms and conditions for your direct debit payments. Please note, the pro-rata fee that covers the cost of your first classes before your direct debit starts must be paid using a credit card. You can set up a bank account separately for your direct debits. Press "confirm and pay"

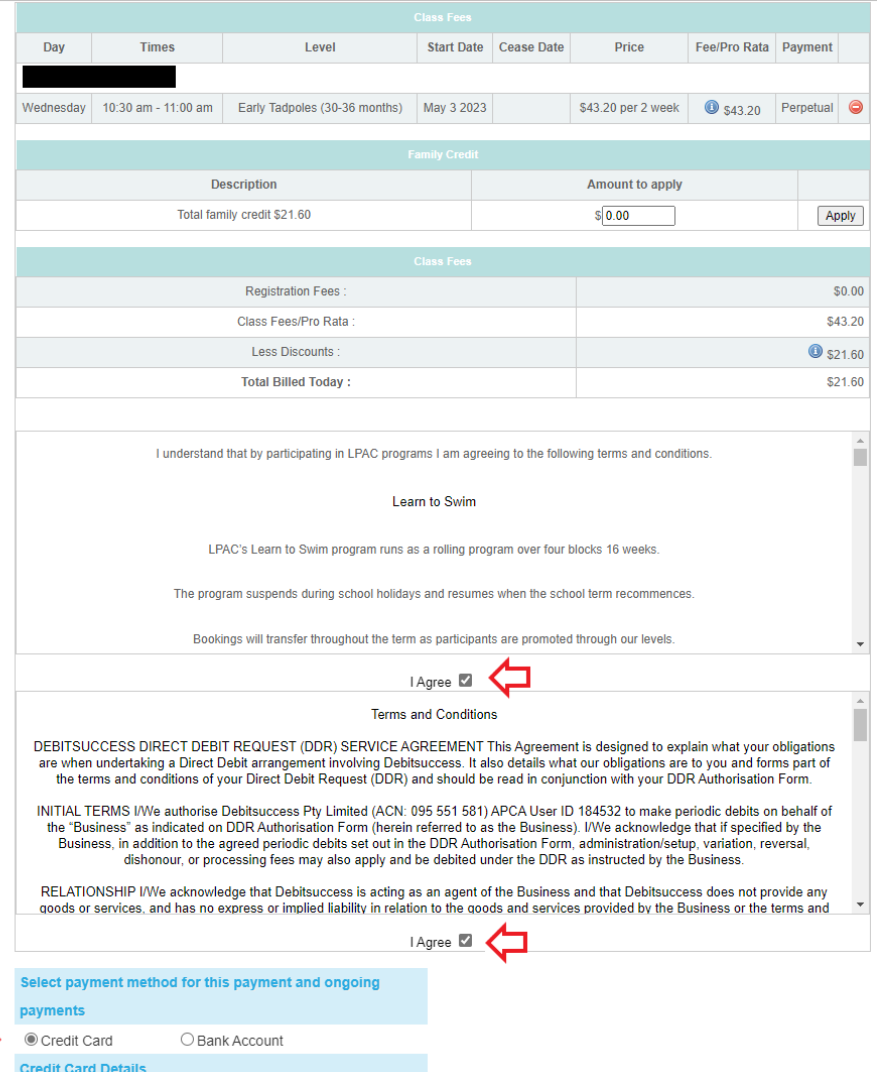

### 7. Your booking is complete. You will receive a welcome email the following business day.

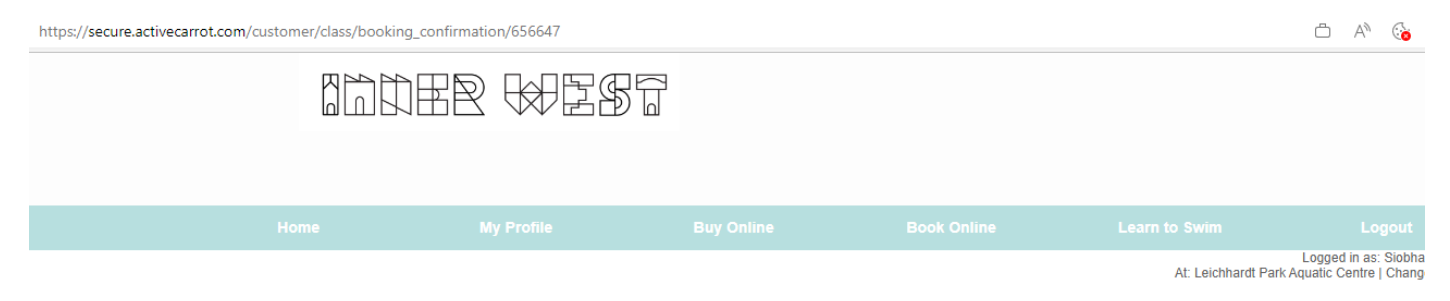

#### **Class Bookings Confirmed**

Thank you. Your classes have now been confirmed and we look forward to seeing you at the facility.

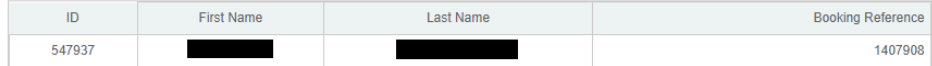